# **How to Manage Locations in SADIE**

In SADIE, a location is typically a physical address where a prescriber provides services to patients (i.e., a prescriber's office, clinic, hospital).

**SADIE users can manage locations/practice locations via SADIE.** All users can **Edit** existing location details (name, address, telephone, fax, email) for locations they have access to. Prescribers and delegates can also **Add** a new practice location and **Delete** a practice location.

A request is associated to a location, which allows prescribers to determine which requests a designate can view. Designates are assigned to location(s) and they only see saved requests, submitted requests, and assessment results for their assigned location(s), to ensure that patients' personal health information is protected.

To support the current prescriber workflow of having a Patient Support Program (PSP) or Drug Access Navigator (DAN) assist with EAP requests, a prescriber/delegate can create a unique location for each PSP or DAN. It is best practice not to set-up locations for individual staff members within a PSP or DAN.

**Note: Prescribers and their authorized users are responsible for maintaining their locations within SADIE to ensure that the information is accurate and up to date.** Prescribers can have as many locations in SADIE as are required to reflect where they see patients and who assists with EAP requests.

Updates to locations in SADIE (including adding new locations and deleting locations) are only used for programs utilizing SADIE (i.e., the Exceptional Access Program and Ontario Disability Support Program). Changes to location details made in SADIE do not impact or change a prescriber's practice information for other GO Secure services, including MC EDT (billing).

All training instructions are found in the **SADIE User Guide**, on the Training Aids page, located at [Ontario.ca/SADIE.](http://www.ontario.ca/sadie)

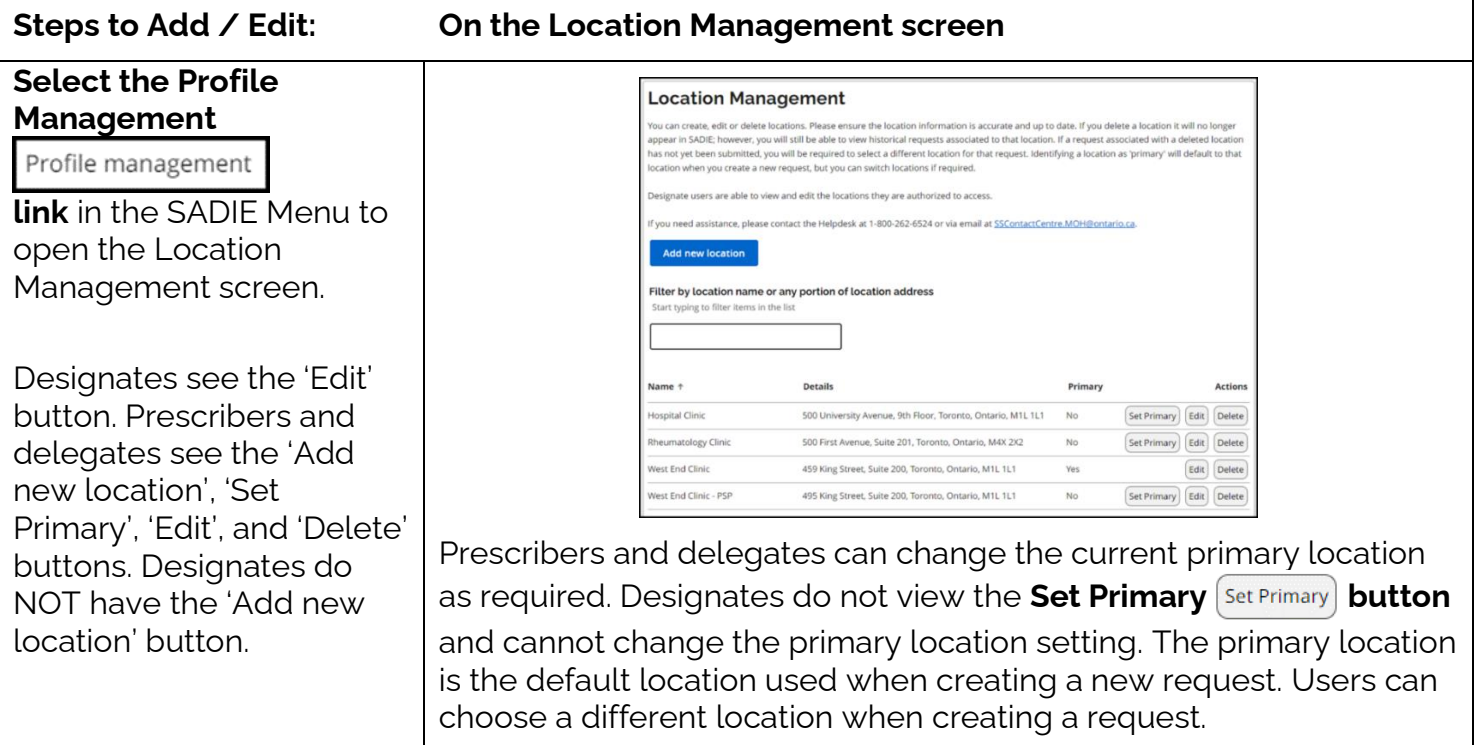

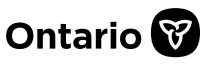

# **Prescribers/delegates can select the Add new**

**location** Add new location

**button** to add a new

location, and **all users can select the Edit Edit** 

**button to update details**  for an existing location**.**

The Manage Location window displays for you to provide the required information.

If the location has more than one fax number, click the **Add new fax number (f)** Add new fax number link.

Users should refrain from deleting an existing fax number as it may be required by the prescriber. At least one fax number is required per location.

**Any changes to a location (i.e. including setting a new primary fax number), will impact requests that are associated with the location.**

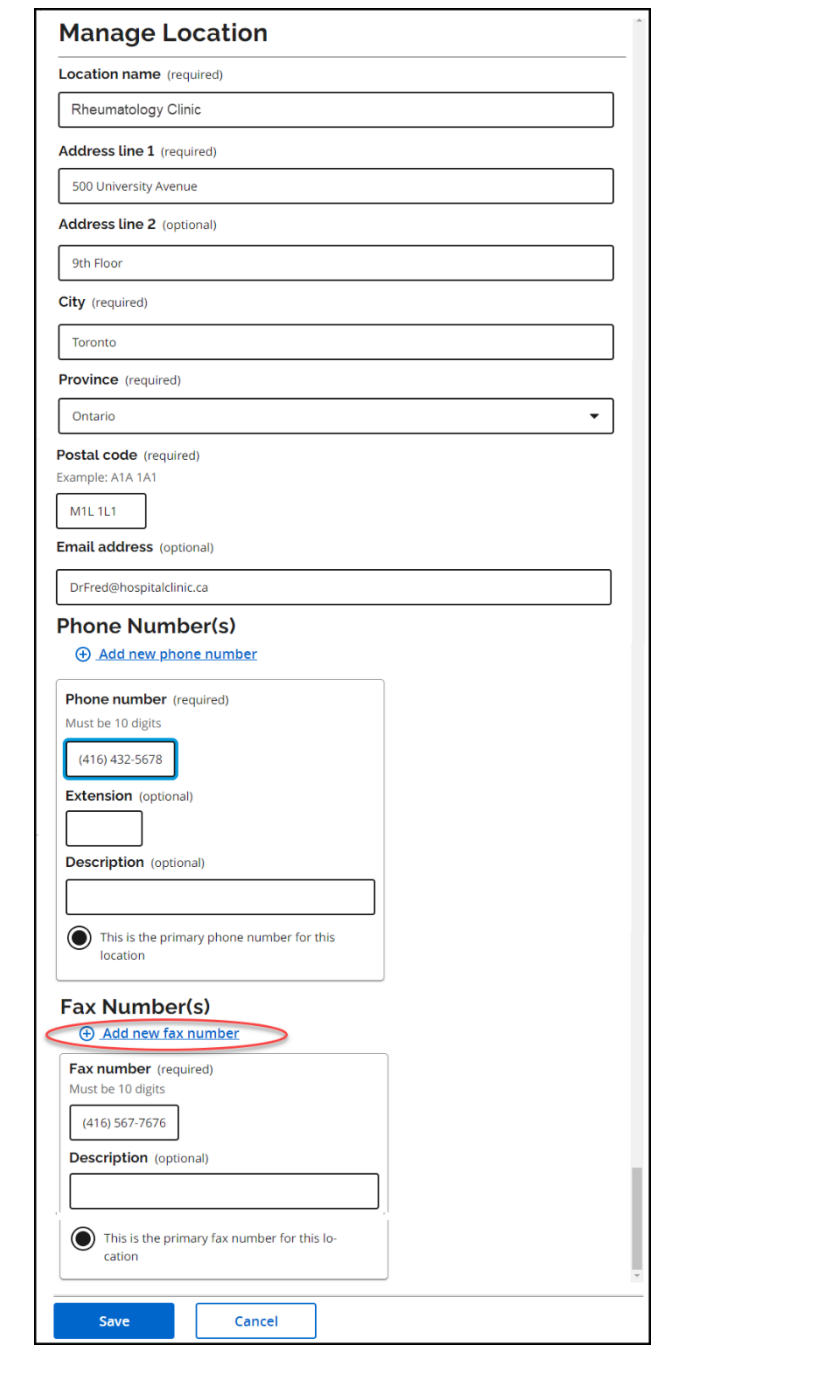

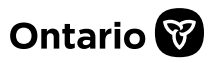

**While creating a request or submitting additional information,** if you need to select a different location to associate to the request, or the location details are incorrect (i.e., address, telephone number, or fax number), select the **Change or update practice location**

Change or update practice location

#### **button**.

ers are able to view and edit the locations they are authorized to access The Select a Location nce, please contact Inquiry Services at 1-800-262-6524 or via email at SSCo window displays. Add new location Prescribers/delegates Filter by location name or any portion of location address select the **Add new**  Start typing to filter items in the lis **location** Add new location **button** to add a new ielect Name <sup>+</sup> Details Primary 500 University Avenue, 20th Floor, Toronto, Ontario, M1L No location, or if changes are  $\bigcirc$ Set Primary Edit Delete Hospital Clinic required to the  $\bullet$ Edit) Delet West End Clinic 459 King Road, Suite 495, Toronto, Ontario, M1L 1L1 Yes information, all users can ∩ Set Primary Edit Delet West End Clinic - PSP 495 King Street, Suite 495, Toronto, Ontario, M1L 1L1 No select the **Edit button**. The Manage Location **Manage Location** window displays. Location name (required) Rheumatology Clinic Record or update the Address line 1 (required) details, then select the 500 University Avenue **Save button**.**Fax Number(s)** + Add new fax number Fax number (required)  $(416) 567 - 7676$ **Description** (optional This is the primary fax number for this lo Cancel Save

### **Steps to Add / Edit: While Creating a Request, or Submitting Additional Information**

.<br>Iciated to this request. Once you have identified the location for your request click Select and you will be returned to you hat if the location is changed on a request, it will update all records associated with this specific request to the most current location assigned

ng the "Add new location" button below. Please e

459 King Street, Suite 200, Toronto, Ontario, M1L1L1

**Submitting Prescriber Practice Location** 

West End Clinic

 $(416) 111 - 1111$ 

Confirm that the details of the selected practice location are correct (required)

(416) 555-5555 Ext. 1234

DrLee1234@gmail.com

up to date. By setting a location as 'primary', this location will be the default on any future new requi

**Practice Name** 

Primary Phone #

**Prescriber Email Address** 

Change or update practice location

Select a location

**Primary Fax #** 

Address

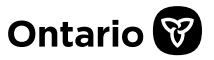

## **Steps to Delete**

**If a location appears on Location Management the Location**  Name  $\uparrow$ **Details** Primary **Actions Management screen that Hospital Clinic** 500 University Avenue, 9th Floor, Toronto, Ontario, M1L 1L1  $\lceil$  Set Primary  $\rceil$   $\lceil$  Edit $\rceil$ Delete **needs to be removed, No prescribers/delegates Rheumatology Clinic** 500 First Avenue, Suite 201, Toronto, Ontario, M4X 2X2 Set Primary Delete **No**  $Fdir$ **can delete a location. West End Clinic** 459 King Street, Suite 200, Toronto, Ontario, M1L 1L1 Yes  $[$  Edit $]$   $[$  Delete **Select the Delete Delete location button** to remove the location. By clicking Yes, the location will be deleted The Delete location window displays. **Select No** Yes **the Yes button**. Submitted Requests Awaiting Ministry Decision for Dr. FRED LEE The location is removed Filter requests in this list from the Location Start typing to filter results Management screen.  $\circledR$ Designates associated West End Clinic **Hospital Clinic** 100 First Avenue(inactive)  $\triangle$ ll West End Clinic - PSP with the deleted location **Patient Preferred** that are not associated Submitted Date  $\downarrow$ **Actions Patient Name Drug Indication Name** with another location will 2022-03-01 Ford, Harrison Baclofen Spasticity View be unable to access Dalteparin 2022-02-17 Wheeler, Kim View Venous Thromboembolis... SADIE.  $1 - 2$  of 2 Items per page: 25  $\vert \langle \quad \vert \langle$  $\geq$  $\mathcal{P}$ Locations that are deleted are still viewable in SADIE, for the tracking of requests. They display with 'Inactive' in brackets after the location address. Need Assistance? **Need assistance in managing locations:** Find more information in Chapter 17 of the [SADIE User Guide](http://health.gov.on.ca/en/pro/programs/sadie/training/docs/prescriber_user_guide.pdf) **Looking for more Information about SADIE?**  [www.Ontario.ca/SADIE](http://www.ontario.ca/sadie) **Technical Assistance (Mon – Fri, 8 a.m. - 5 p.m.) Call: 1-800-262- 6524** (after the language prompts, press 2-3) **Email:** [SSContactCentre.MOH@ontario.ca](mailto:SSContactCentre.MOH@ontario.ca)